## **When I convert a project created with WebSite X5 version 13, what do I have to look out for?**

WebSite X5 version 14 has lots of new features which you can use to customize your pages even more and create complete and modern websites.

The changes that may need some attention when converting your projects are:

### Navigation menu

In version 14, the navigation menu has become an object, like all the other content types that can be added to your websites.

### **WHAT CHANGES**

- Drop-down menus are now referred to as Level menus, and the accordion view is no longer available.
- The Page menu no longer appears automatically: you can create it by inserting a menu object.
- New graphic options and effects mean that some settings in version 13 are no longer available, for example, the bullet list icon and 3D styles.

#### **ADVANTAGES**

- You have more flexibility because you can place the menu object wherever you want: in the pages or in the header or footer, or it can appear in the template's side bar or even in the sticky bar.
- Menus will be more efficient and modern, thanks to the new graphic settings and the new effects that we have added.

### **WHEN YOU CONVERT**

• Check the appearance of the menus: there may be some differences because not all the graphic options have been kept exactly as they were.

• Page menus are converted to menu objects and placed in a new column that has the same height as the contents. If your website is responsive, the column will only be visible in the *Desktop* breakpoint.

### The template structure

Now that the menu has become an object, the way you work on the template structure changes.

### **WHAT CHANGES**

Where you selected *Menu Type* in version 13, now you choose *Structure Type* in version 14.

### **ADVANTAGES**

You have much more choice of where to put the menu: in the header, in the footer or in the side bar. The side bar is a vertical column and contents can be placed where you want without constraints on the height of objects next to each other. This enables you to create new and interesting page layouts.

### **WHEN YOU CONVERT**

If you had a horizontal menu placed above or below the header, when you convert your project, the menu will become part of the header. Background images are also included in the header and saved in a new file. The final result is identical to the original.

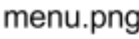

Г

h

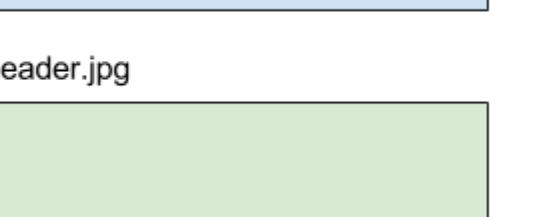

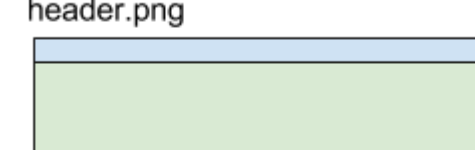

When you convert your projects, remember that in version 13, in the viewport after the last breakpoint (the default setting is at 480 px), the background image in the header/footer was left-aligned and could fill the whole width of the browser window. In version 14, the image is centered so, to get the same effect, you can use the new *Extend to the width of the browser window* option and the graphic features of the header/footer.

# **WebSite X5**

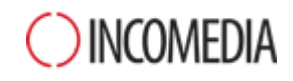

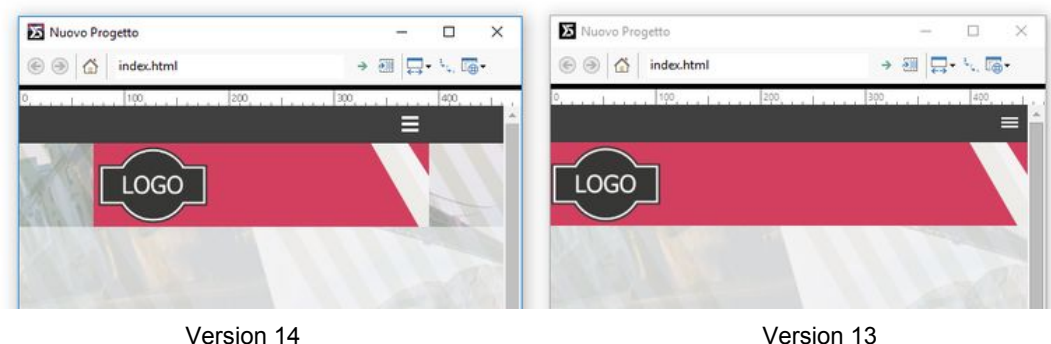

### Font Management

In version 14, the web fonts are no longer linked to the program, but to the projects: this means that each project will have its own list of web fonts.

You can use:

- *Safe Fonts*, which are factory installed in practically every operating system,
- *Web Fonts*, which are the fonts that you decide to link to your project. They are integrated in the projects via CSS and downloaded from the Internet.

### **ADVANTAGES**

You don't have to worry that visitors to your website will see texts displayed differently to how you wrote them. Your pages will always have a perfect layout and, thanks to the web fonts, you have lots of choice of character style.

### **WHEN YOU CONVERT**

- Safe fonts or web fonts in an existing project are maintained exactly as they were: if you have used web fonts, they are automatically added to the list of fonts available for your project.
- If you used any system fonts, without a specific web font correspondence, a warning message will appear to indicate that the fonts are not available. In these cases, you can decide whether to:
	- add the missing font to the list of web fonts,
	- choose another safe font or web font to use instead,
	- ignore the message: in this case, the missing font will be replaced by the project's default font. If you haven't specified a default font, the program will automatically use Trebuchet MS.

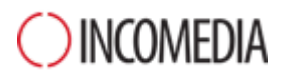

### Flash support

Browsers no longer support flash animations and so, in WebSite X5 version 14, .flv files cannot be imported either with animation or audio/video objects or in any other way.

### **ADVANTAGES**

Your website won't be considered obsolete by the presence of flash animations that can't be displayed by most browsers. Your site will be up-to-date, as visitors expect it to be.

### **WHEN YOU CONVERT**

Flash animations that you may have in an existing project are converted to HTML code objects, and the result is identical to the original.

### Blog

The blog has been revolutionized in version 14! Whether you want to build up your personal brand or promote your business, you now have absolutely everything you need to do it in the best way possible.

### **WHAT CHANGES**

- Loads of new options have been added for you to be even more creative on your home page, posts and their contents.
- The URL of the blog pages are no longer just parameters but are now based on the post titles, making them really SEO-friendly.

#### **ADVANTAGES**

- You can create more appealing and modern layouts, thanks to the new graphic options.
- Search engines will find you blog's contents more easily: remember that a well-constructed URL is important for search-engine ranking.

#### **WHEN YOU CONVERT**

- The display types for the blog's home page up to version 13 are no longer available, but instead you can use the new post cards and features to highlight your latest posts and make your pages even more interesting than before in terms of graphics and functions.
- The URL addresses of the post pages are automatically created, using the titles of the posts themselves. Remember that:
	- you can change automatically-created URLs,

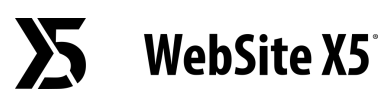

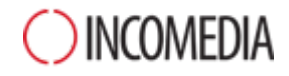

○ pages with the old URL can still be reached. Links are created with the rel="canonical" meta-tag, to avoid duplicating content.

### Access management

In the Professional edition of version 14, the user registration process has been optimized and it is now possible to manage online store customer registration.

### **WHAT CHANGES**

- To make sure users are unequivocally registered, their e-mail address is used, instead of a username.
- User cards now have both a Name and Surname field, instead of just a single Name field.
- It is no longer necessary to specify the page the user lands on after logging in.

### **ADVANTAGES**

- You can now manage manually-registered users in the same way as automatically-registered users.
- You will now find customers who have made a purchase from your online store in the group of automatically-registered users.

#### **WHEN YOU CONVERT**

- If you set both an e-mail and a username for someone, the e-mail is retained and the username is removed.
- If you only set a username, this will be used in the e-mail field, so that the user can continue to log in. A warning icon will signal those users who are registered without an e-mail address.

### Graphic options

**Sticky Bar** - When you right- and left-align objects in the sticky bar, you will notice that they are now positioned according to the width of the page, and not according to the width of the browser window.

**Website map** – This feature is not used very often and so the page showing the website map is no longer created. This means that it is not possible to define the style or create a link to it. If you had one in your project, you can re-create it with the text object.

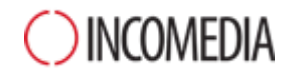

**ShowBox window** – Lots of new options make the ShowBox window more modern and functional. When you convert your projects, check:

- the style of the arrows for moving between pictures: now that there are more commands (full screen, zoom, etc.), the style could be different.
- the transition effect between pictures: the effect you set for the ShowBox window is now used wherever the window is opened.

**Text object** – Empty paragraphs no longer have a default height but take on the height of the font in the previous paragraph. Check that the space between paragraphs in your texts is correct.

**Audio/Video object** – Videos and audios are now played using the browser's player. For this reason, some options for customizing the control bar are no longer available.

**Contact form object** – The *Reset* button at the end of the form was not used very much so it has been removed and now you will only see the Send button.

**Product list object** – Product cards can be customized even more now, but it is no longer possible to alternate pictures and text, and the *Buy now* button now shows a text instead of an icon.